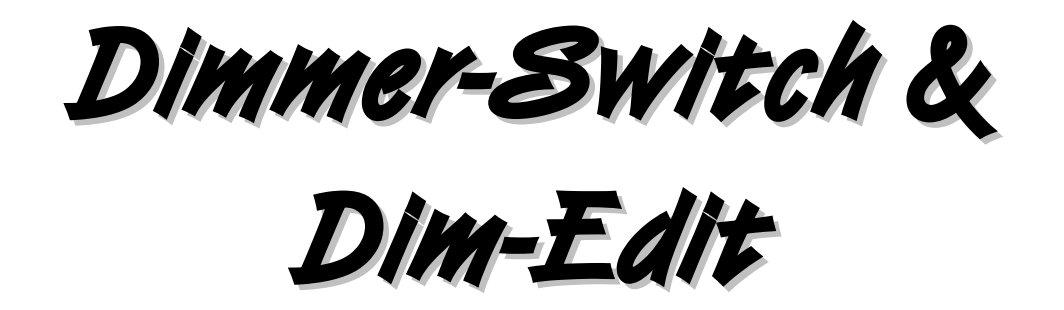

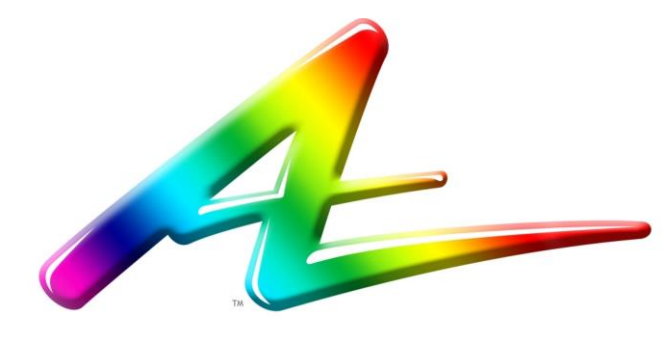

ARTISTIC LICENCE

**Artistic Licence Engineering Ltd** 

Manual Revision V2-1

## **A R T I S T I C L I C E N C E P R O D U C T R E G I S T R A T I O N F O R M**

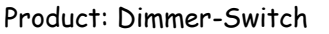

Version No.

Serial No. 2008 and 2008 and 2008 and 2008 and 2008 and 2008 and 2008 and 2008 and 2008 and 2008 and 2008 and 2008 and 2008 and 2008 and 2008 and 2008 and 2008 and 2008 and 2008 and 2008 and 2008 and 2008 and 2008 and 2008

Supplier:

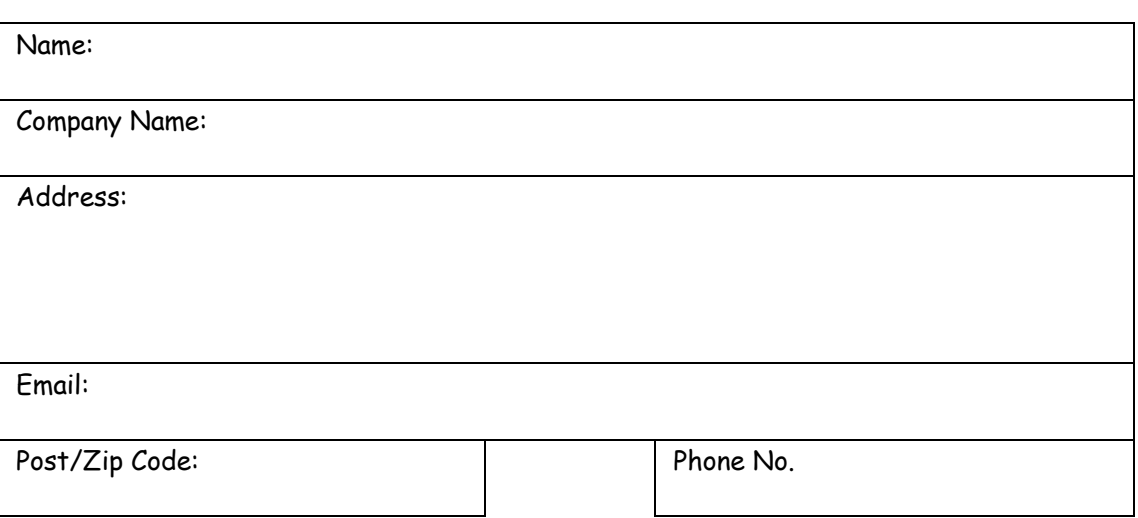

Comments: Please return to: Artistic Licence Engineering Ltd.

Studio 1, Spectrum House, 32-34 Gordon House Road, London, NW5 1LP, UK. Tel: +44 (0) 20 88 63 45 15 **Fax: +44 (0) 20 84 26 05 51**

## **C O N T E N T S**

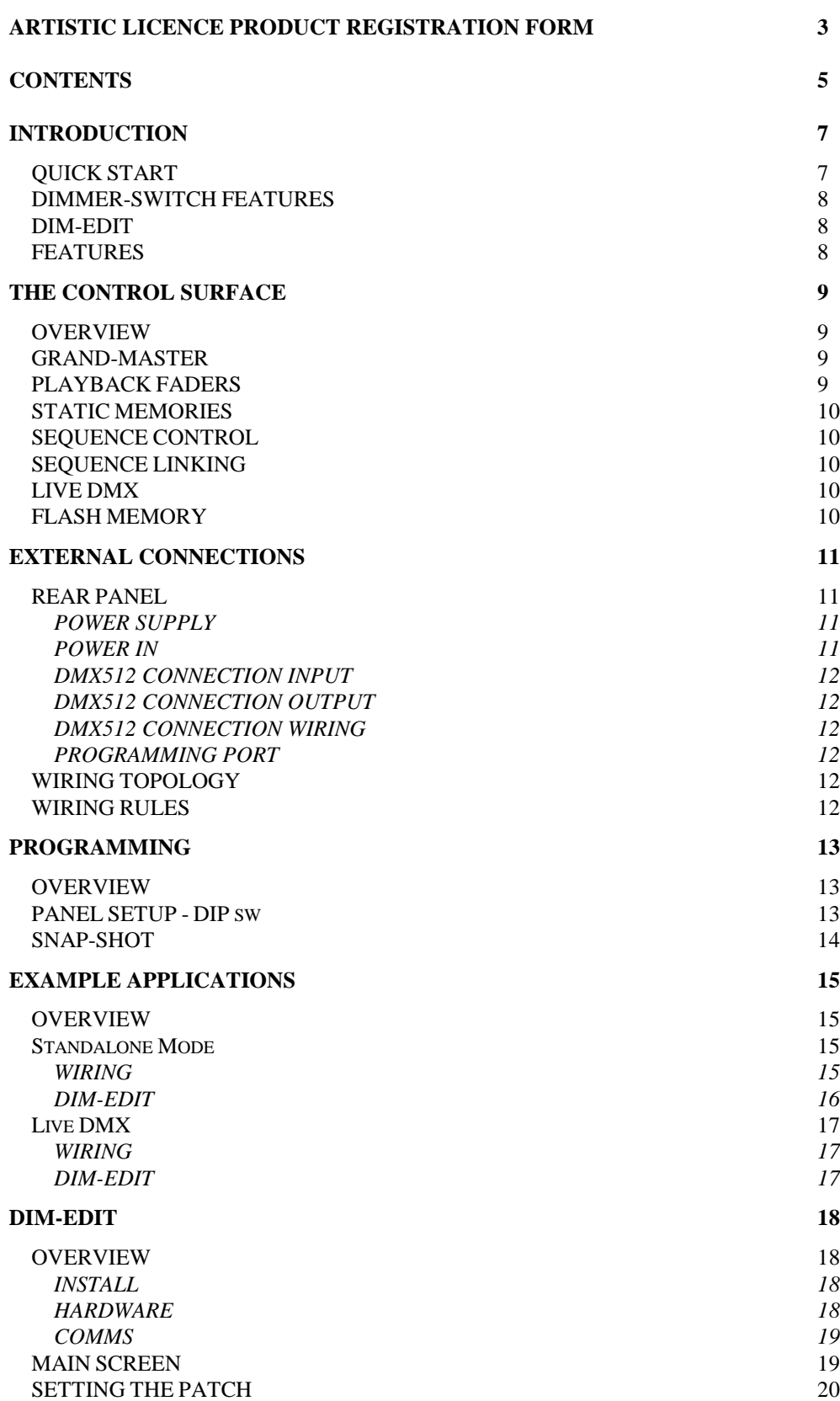

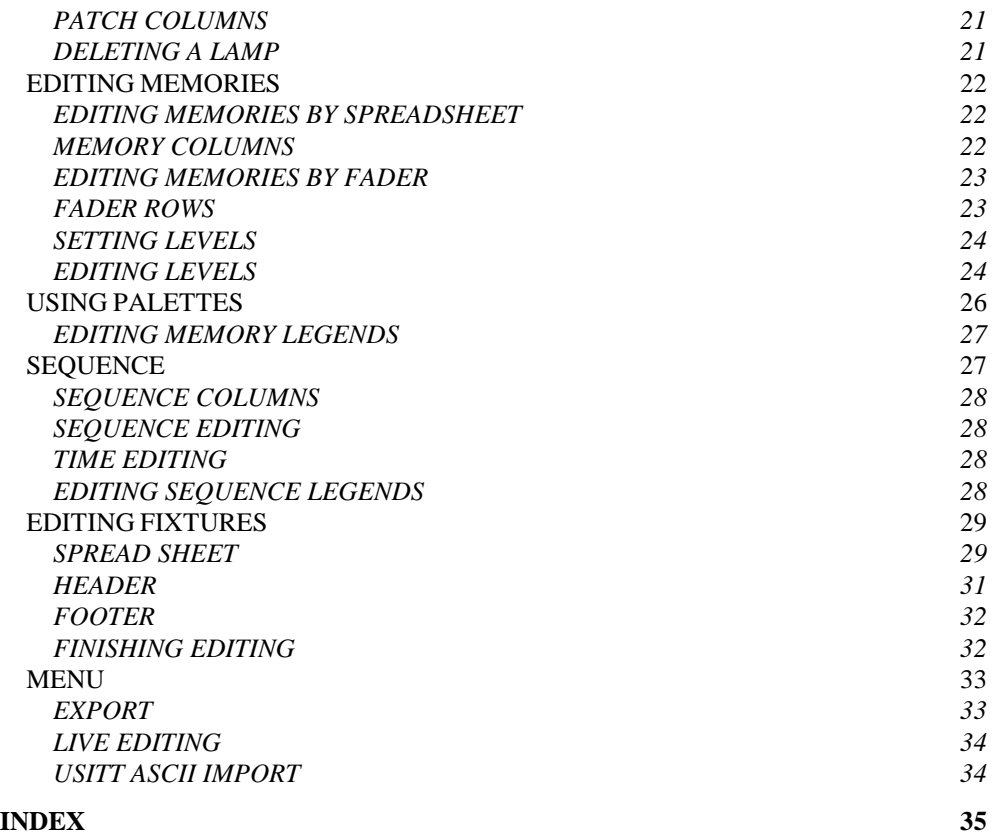

## **QUICK START**

Welcome to the Dimmer-Switch user guide. Dimmer-Switch is a wall panel controller for DMX512 that is programmed by Dim-Edit.

Dimmer-Switch controls all 512 channels of the DMX512 universe. It provides static playback scenes with crossfade along with a selection of fully programmable sequences.

It is available in both UK and US panel formats. The UK version mounts into a standard 2-gang back box in portrait format. The US version uses a 3 gang US style panel.

Dimmer-Switch is available with or without the programming tools, Dim-Edit (order separately).

Programming of Dimmer-Switch is achieved by two methods; Using the front panel faders to snap-shot DMX into the memories. Using a Windows software package called Dim-Edit and an RS232 serial cable. If your PC does not have a serial port, a USB to Serial adapter can be used.

The software fully supports both generic single channel lights as well as moving lamps. The moving lamp personality library is fully user editable and is also compatible with the sister products Micro-Scope 3a and Show-Control.

Please remember to return your product registration card, so that we can keep you informed of new developments.

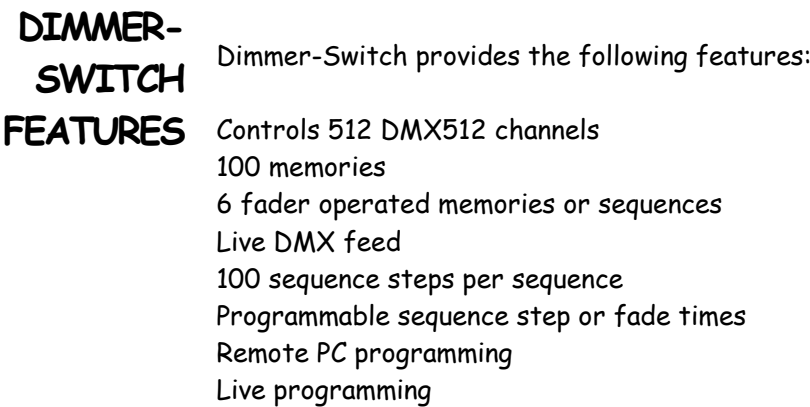

Moving lamp library

Numerous 'Run' modes Individual channel selection for G-M

Snapshot recording

# **DIM-EDIT**

**FEATURES** Dim-Edit provides the following features:

Fader based visual user interface Hard disc storage of multiple shows Moving lamp personality library Lamp personality editor Edit all memories, sequences and times Enter alphanumeric channel names Live programming via Dimmer-Switch Grand-Master selection for individual channels User fader assignment (memory or sequence)

#### **T H E C O N T R O L S U R F A C E**

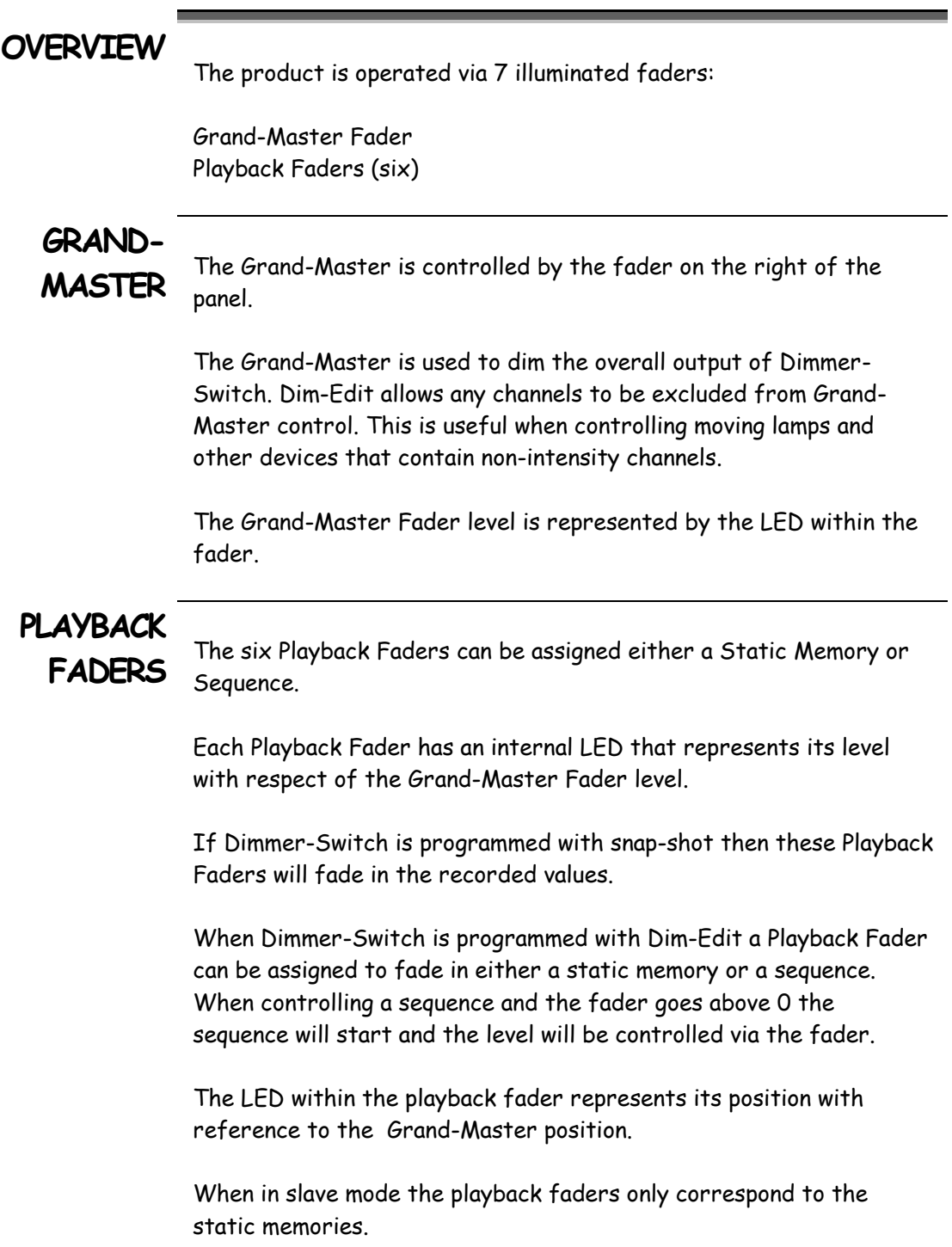

## **STATIC**  When a Playback fader is assigned a static memory it will transmit<br>MEMORIES the memory values in proportion to the position of the fader. If Dimmer-Switch is being programmed with the Snap-Shot function the Playback Faders can only be used with Static Memories. **SEQUENCE**  Each Playback Fader can be assigned to playback a sequence. To use this function Dimmer-Switch must be programmed with Dim-Edit. When a Playback Fader is assigned a Sequence the fader is used to control the overall level control of the running sequence and not the speed. The sequence will start running when the fader is above 0. All six Playback Faders can be assigned to run a separate sequence and each sequence can run simultaneously. **SEQUENCE LINKING** Sequences contain up to 100 steps, each with individual fade or wait times. The steps are made up from the library of 100 memories. There are many more sequence steps than available memories. This is useful because each sequence step has its own fade or wait time. It is therefore possible to reuse memories in a sequence with different times. Sequences can be linked together if more than 100 steps are required. **LIVE DMX** Dimmer-Switch has the function of a live DMX fade in addition to the memories or sequences being controlled by the Playback Faders. Playback Fader 6 controls the live DMX feed, to enable this function switch DIP-SW 6 to the 'ON' position and connect the DMX source. The overall level of the live DMX is controlled by Playback Fader 6 and the Grand-Master. **FLASH MEMORY** All programming is stored in flash memory. This means that the product will not lose its setting when power is removed.

## **E X T E R N A L C O N N E C T I O N S**

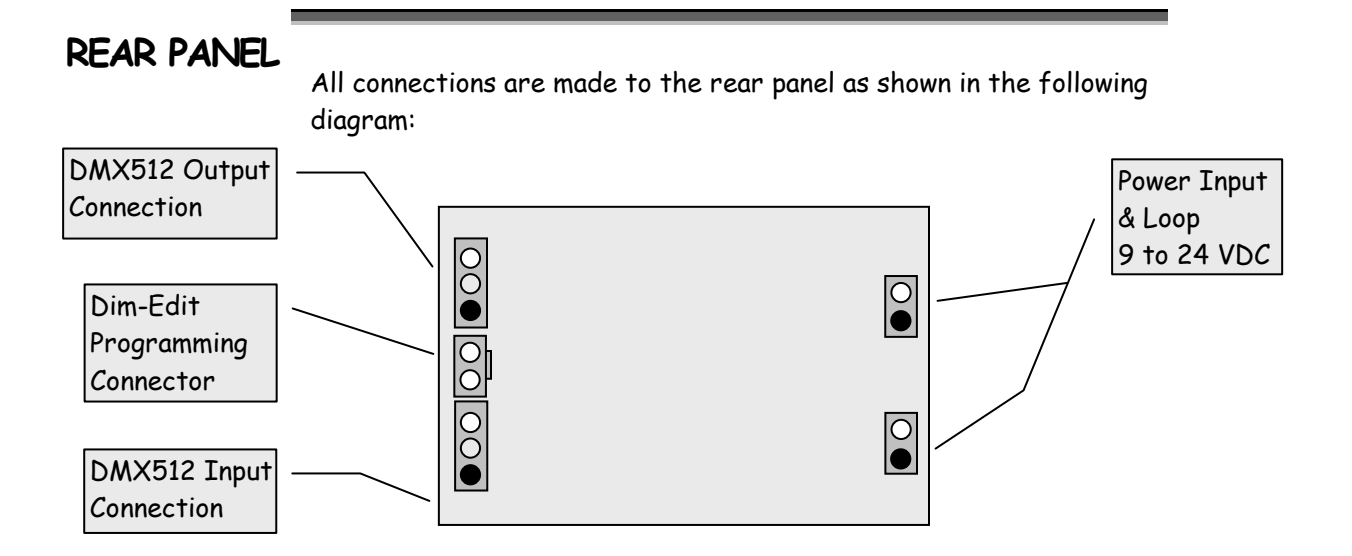

The connector pins marked in black indicate pin 1 and the black wire connection.

#### **POWER**

Dimmer-Switch is powered by an external 9 to 24 VDC source. The power connection is via Ferrules. A suitable power supply is PSU-9- 1.5-FER.

The low voltage power lead can be extended up to 5m. Take care to ensure that any power lead extension is wired with the correct polarity.

A Power loop through connection is also provided so multiple panels can be powered off one PSU.

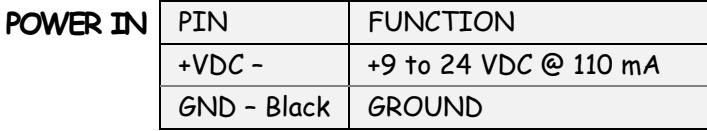

#### **DMX512 CONNECTION INPUT** The DMX512 input (snapshot and live DMX) is available at the 3 pin screw terminal connector (J3) on the bottom left of the panel. To enable live DMX on fader 6; set DIP-SW 6 to the 'ON' position. **DMX512 CONNECTION OUTPUT** The DMX512 output is available at the 3 pin screw terminal connector (J2) on the top left of the panel. **DMX512 CONNECTION WIRING** Pin 1 is marked in black on the rear panel diagram. Wiring is as follows: PIN FUNCTION DMX Connector Colour 1 Screen Ground 1 Black / Screen  $2 \qquad \qquad$  Data -  $\qquad \qquad$  2 Blue  $3 \qquad \qquad$  Data +  $\qquad \qquad$  3 Red

- | N/C | 4 | -- | N/C | 5 | -

#### **PROGRAMMING**

PORT To programme Dimmer-Switch, connect the supplied cable to the programming connector on the middle left of the product.

The cable is polarised and can only be connected in one orientation.

# **WIRING**

**TOPOLOGY** Please refer to the Example Application section of this user guide for wiring recommendations.

Terminology (used in DMX wiring):

**DMX controller:** There can only be one Controller in a DMX system and it must be at the start of the DMX cable. Dimmer-Switch is a DMX controller.

## **WIRING**

**RULES** Only one Controller on a DMX line, positioned at the start

Maximum of 32 DMX fixtures. You can increase this number by using an RDM splitter such as DMX-Split RDM, Rack-Split RDM or Rail-Split RDM

The DMX line **must** be terminated, specified by DMX512 protocol

The Live DMX input must not be 'looped out' as it is terminated.

#### **P R O G R A M M I N G**

## **OVERVIEW**

Before using a Dimmer-Switch panel it must be configured correctly. The DIP switches must be set correctly for normal operation.

There are two methods of programming memories and sequences;

- Using the Snap Shot feature
- Using Dim-Edit

# **PANEL**

**SETUP** Located on the back of a Dimmer-Switch is a bank of six DIP switches that are used to record / configure a Dimmer-Switch.

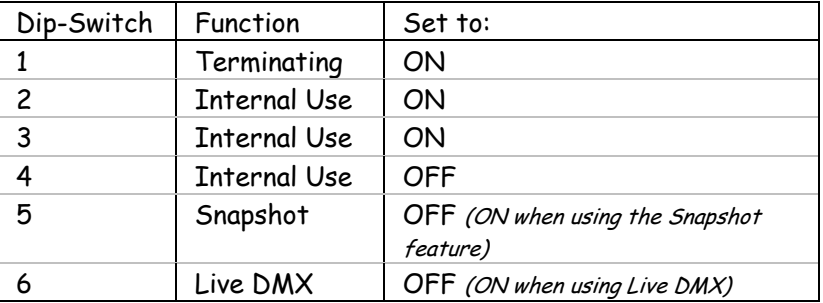

### **DIP-SW 1**

This switch is used to connect the DMX512 terminating resistor. In all cases this should be set to ON.

#### **DIP-SW 2-4**

Internal Use Only. Should be set to the above.

#### **DIP-SW 5**

Used for configuration and recording.

## **DIP-SW 6**

Used to allow Fader 6 to fade Live DMX to the output.

**SNAP-SHOT** Memories (only): To program a memory follow the procedure below:

 Connect the Dimmer-Switch to a DMX source via J3 Set all faders to the 'OFF' position Set Dip-Switch 5 to ON position Power on the Dimmer-Switch (GM LED will flash) If a memory is full the LED will be lit To Snap-Shot a memory move corresponding fader above 75% then back below 25%. LED will now be lit Once finished Set Dip-Switch 5 to the 'OFF' position

If a memory has been recorded it cannot be reprogrammed.

To erase all memories set the GM fader to FULL -> OFF -> FULL -> OFF

To program sequences Dim-Edit is used to define the sequence structure and assign sequences to the faders.

# **MERGE**

**MODE** Dimmer-Switch works in HTP mode on all fader playbacks.

### **E X A M P L E A P P L I C A T I O N S**

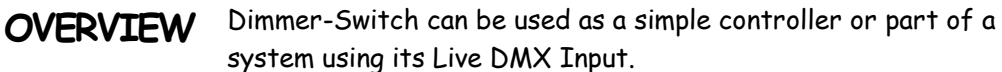

Here are two examples to illustrate the different systems achievable.

**STAND-ALONE** 

**MODE** This is the simplest system that can be achieved. It contains a Dimmer-Switch panel that can control all 512 channels and working independently. All DMX is generated from its internal memories and sequences .

#### **WIRING**

The wiring of this system is as follows. A Dimmer-Switch at the start of the DMX cable DMX512 fixtures located any where on the DMX cable DMX line is terminated

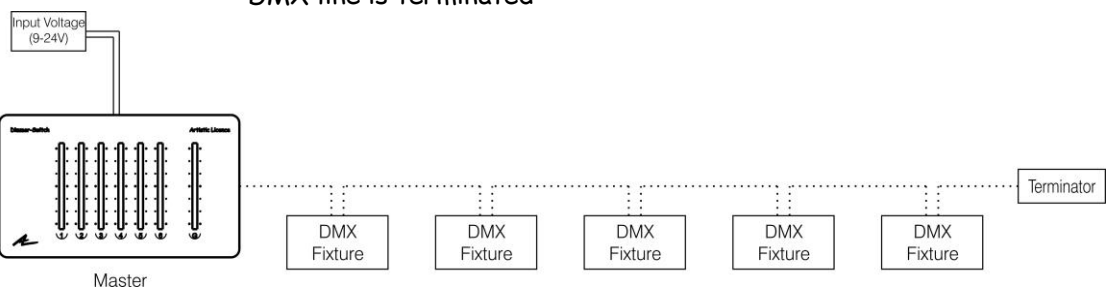

## **DIM-EDIT**

Below is an example of Dim-Edit programming.

3 channel fixtures have been used

- Each channel is controlled by the Grand-Master
- Fader 1 3 have been assigned to memory playbacks

Fader 4 – 6 have been assigned to sequence playbacks

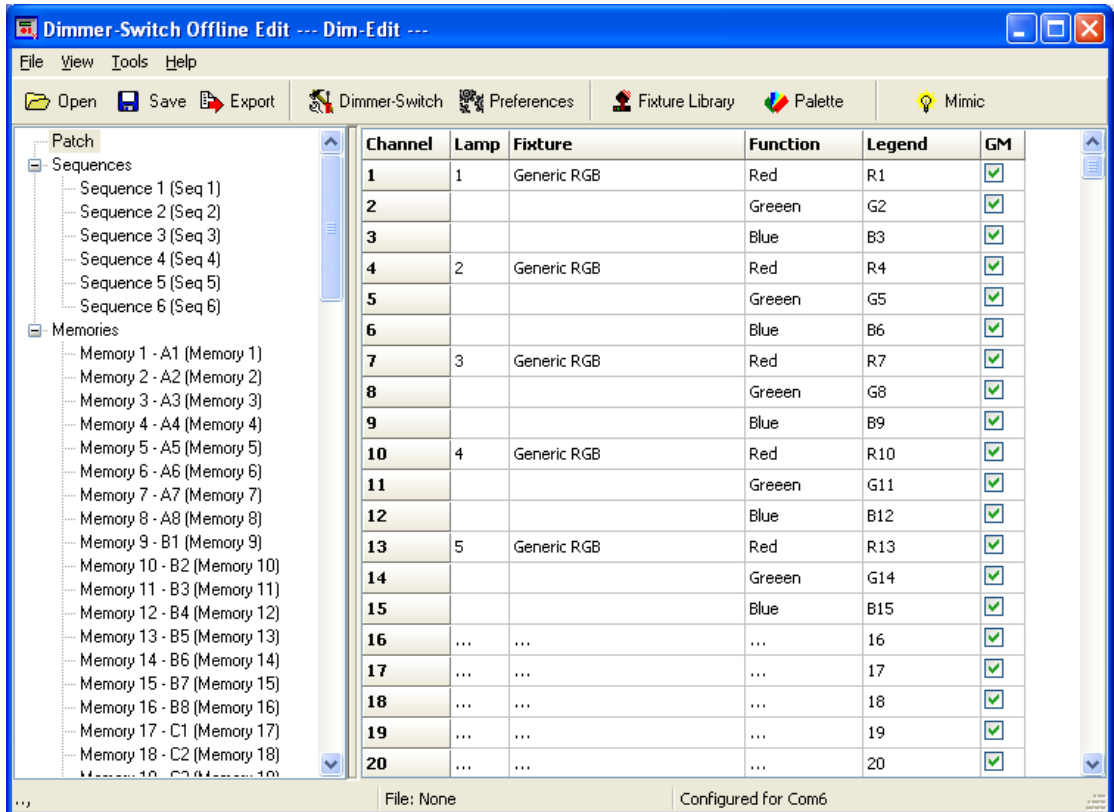

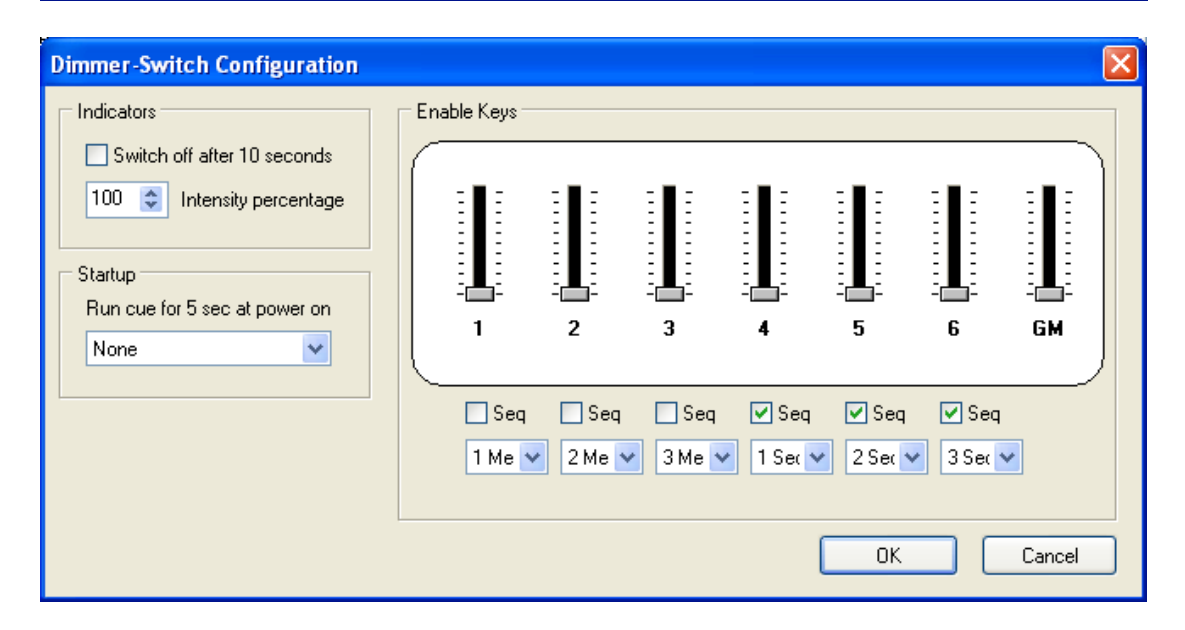

## **LIVE DMX**

This system is similar to the previous example, however Fader 6 is used to merge in DMX from an external source.

An example of using this system would be a permanent installation where simple control is needed for the lighting equipment on a day to day basis; but they also have external controllers brought in for special events. E.g. A Night-Club

#### **WIRING**

The wiring of this system is as follows. A Dimmer-Switch panel at the start of the DMX cable configured with Dip-SW 6 set to the 'ON' position The external DMX source to be connected to J3 DMX512 fixtures located any where on the DMX cable DMX line is terminated

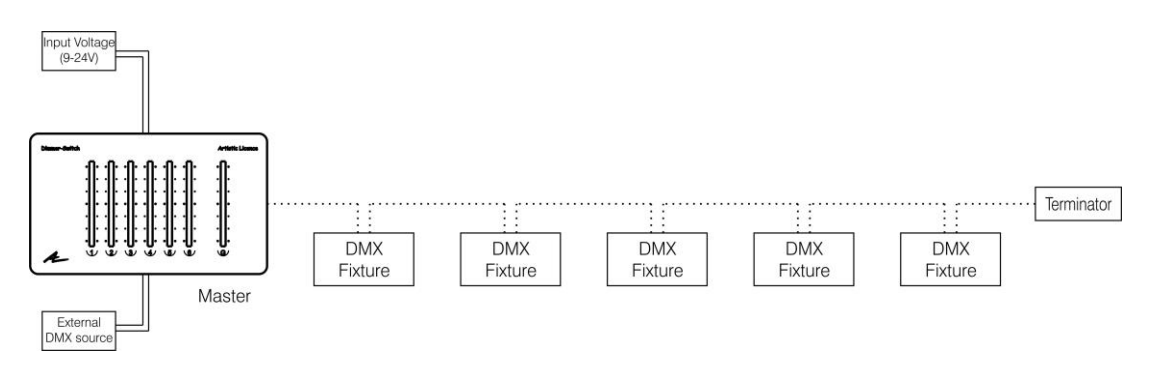

### **DIM-EDIT**

This Dimmer-Switch can be programmed in the same way as the previous example.

#### **D I M - E D I T**

#### **OVERVIEW** Dim-Edit is a Windows application that provides the following functionality:

An on-line editor that allows live programming of moving lamps. An off-line editor allowing all Dimmer-Switch Memories, Sequences and configuration data to be programmed in a console style format. A Moving Lamp personality editor.

File compatibility with other Artistic Licence products.

Dim-Edit is compatible with Windows 95, 98, ME, NT5, 2000 & XP.

#### **INSTALL**

Dim-Edit is installed as follows:

Insert the CD and select the 'Enter CD' option. Click the 'Software' button, followed by the 'Dim-Edit' button. Select the 'Run this program from it's current location' option and press 'OK'.

Dependent upon your computer setup, you may see a security warning. Click on the 'Yes' button to continue.

The Install Shield program will start and guide you through the remaining steps of the installation procedure.

#### **HARDWARE**

Dim-Edit requires the following minimum specification to run:

Pentium at 133mhz or higher PC Compatible. Windows operating system. Mouse. VGA 640 x 480 or better. 10 MByte Hard disc space. 32 MByte ram. Serial (RS232) port with 9 pin connection.

## **COMMS**

Dim-Edit communicates with the Dimmer-Switch via the RS232 interface of the PC. Dim-Edit can access any COM port from 1 to 8. If you are using a USB to RS232 adapter, please note that this often installs as COM5.

A programming cable is provided with Dim-Edit. The cable contains the RS232 to RS485 conversion electronics required for communications between the PC and Dimmer-Switch. Please ensure Dimmer-Switch has been set to Master.

This cable can also be used with the following products: Common-Sense, Micro-Scope 3a and Show-Control.

If an RS232 port is not available a USB to RS232 adaptor can be used. They are available from most Computer retailers. Please contact Artistic Licence for more details

Note: Not all USB to RS232 adaptors are compatible with this system.

# **MAIN**

SCREEN Dim-Edit displays the following screen when started.<br>**SCREEN** The left panel of the screen displays the information store. This lists all the data that will be downloaded to Dimmer-Switch. This is referred to as the Show Panel.

> The right panel is used to display the spreadsheet or fader style information for editing presets and lamp personalities. This is referred to as the Edit Panel.

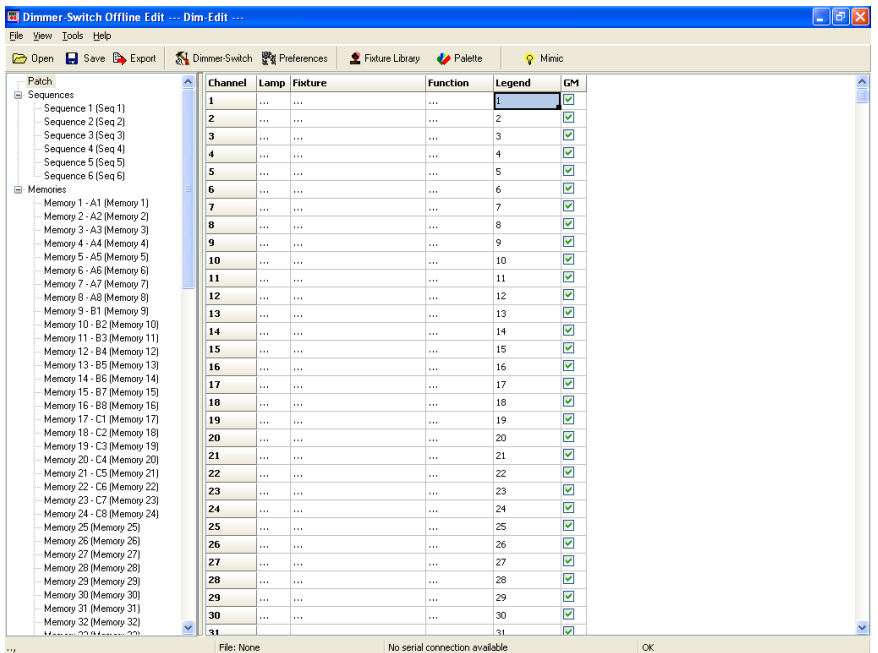

# **SETTING**

**THE PATCH** Impatch is used to select the DMX512 channel allocation for all<br>**THE PATCH** Impate be controlled I empression be multi-shapped moving lamps on lamps to be controlled. Lamps can be multi-channel moving lamps or single channel dimmers. The patch is also used to set the Grand-Master assignment for each channel.

Select Patch in the Show Panel. The patch spreadsheet is then displayed in the Edit Panel.

Click the Fixture Library button at the top of the screen. The palette of available fixtures is then displayed:

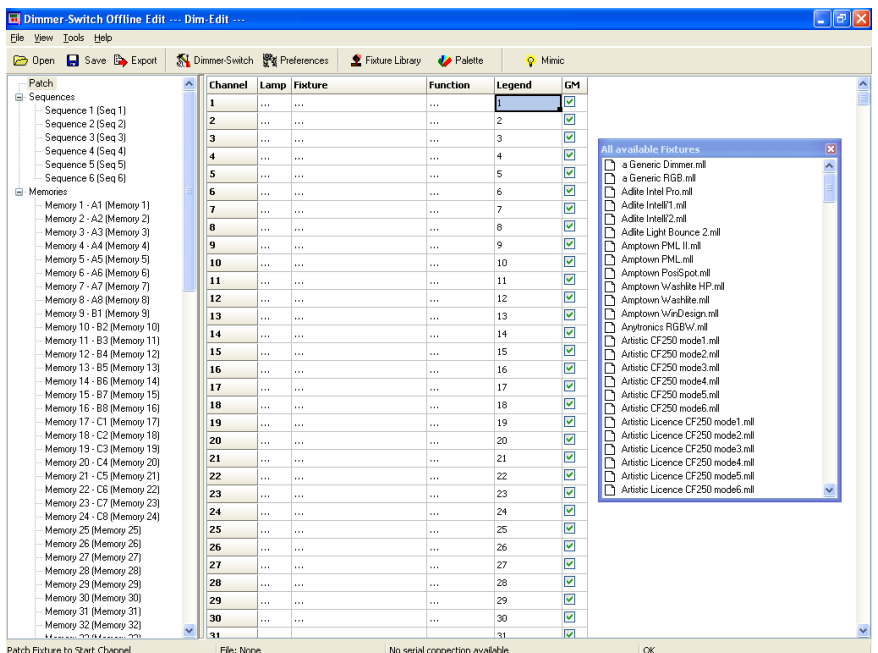

Select the required lamp from the palette and drag it onto the required start channel of the patch.

A dialogue is displayed which confirms the start channel and the number of lamps to be patched.

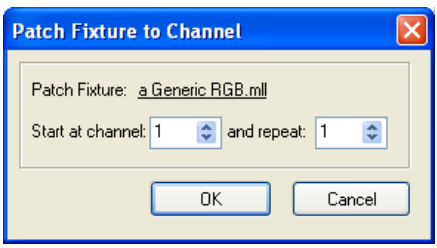

The example shown will patch two High End Trackspots starting at channel 4. The resulting patch is shown on the next page:

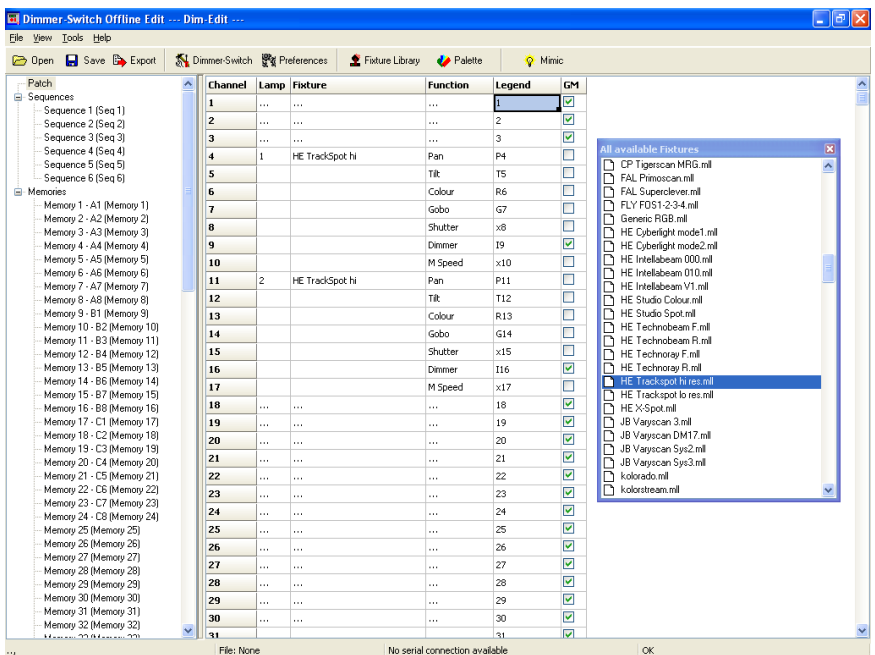

## **PATCH**

**COLUMNS** The columns of the Patch display provide the following information:

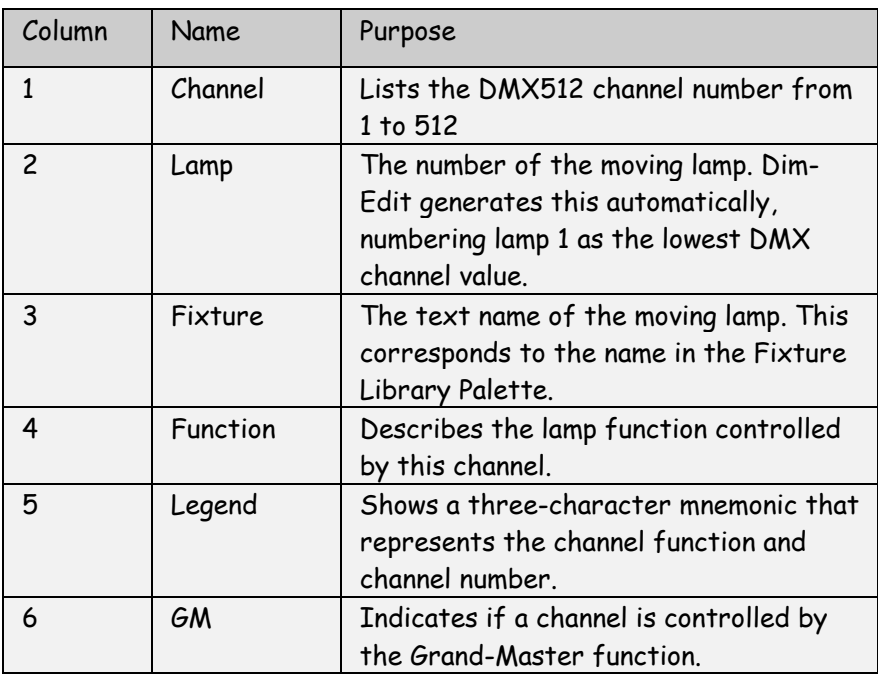

### **DELETING A**

LAMP To delete a lamp from the patch, simply right click on the lamp. A popup menu is displayed offering this option.

# **EDITING**

**MEMORIES** To edit a memory, select the required memory in the Show Panel. Depending upon the setting in the Preferences menu, the Edit Panel will display either a spreadsheet or an array of faders.

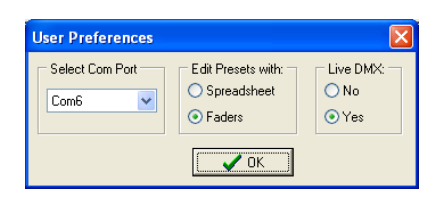

## **EDITING MEMORIES BY SPREADSHEET**

When editing memories in spreadsheet mode, the Edit Panel displays as shown below:

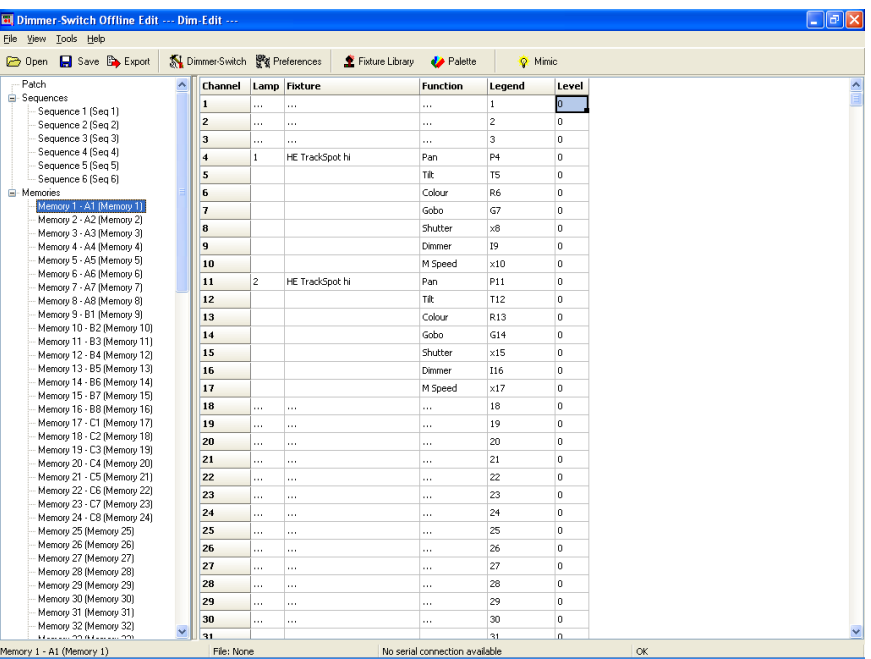

## **MEMORY**

**COLUMNS** The columns of the Memory spreadsheet are similar to those displayed in Patch mode. Configuration of Grand-Master and zones is not available through the memory screen.

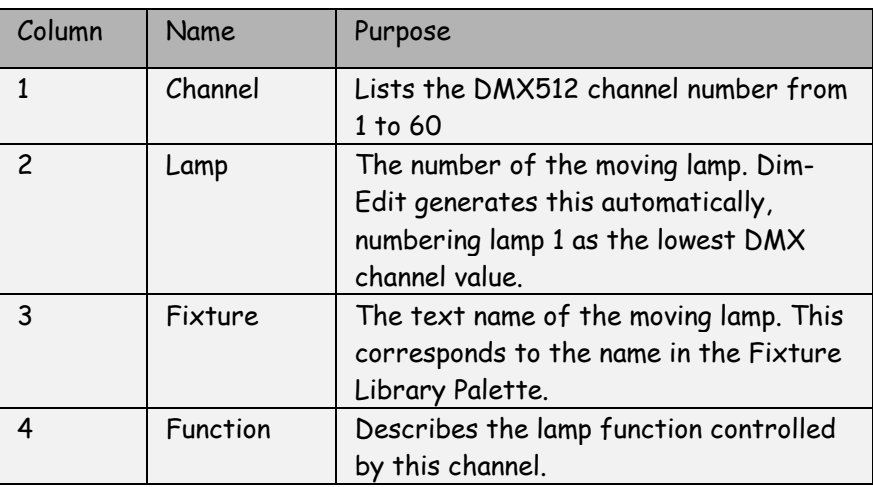

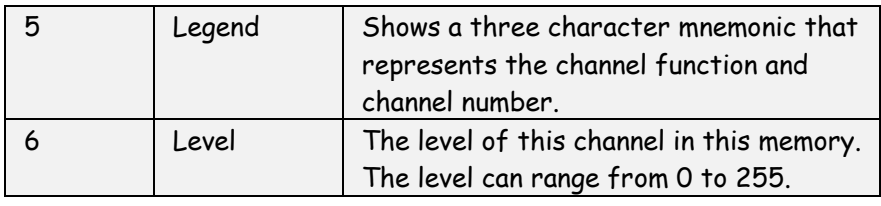

### **EDITING MEMORIES BY FADER**

When editing memories in fader mode, the Edit Panel displays as shown below:

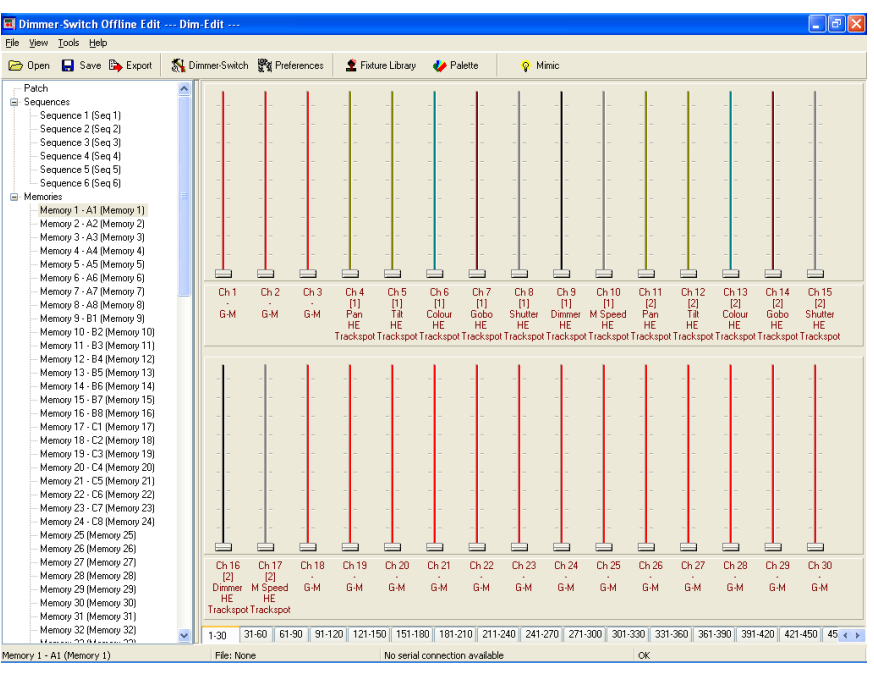

#### **FADER ROWS**

Each channel of each moving lamp or dimmer is displayed as a fader. Below each fader, a 5 line text display describes the function:

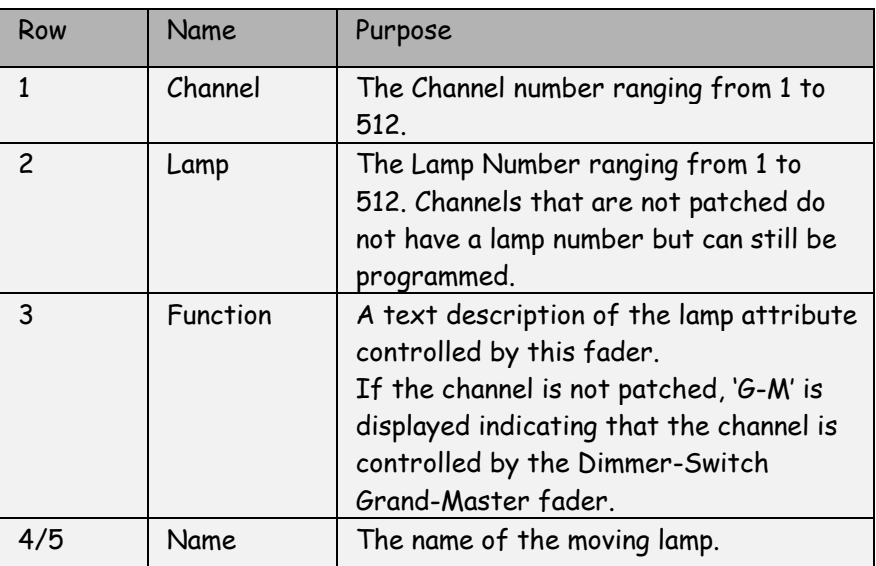

## **SETTING LEVELS** Dragging the fader knob with the mouse sets fader levels.

## **EDITING**

LEVELS Right clicking on any fader produces a popup menu. The popup menu provides numerous memory editing functions as detailed in the table below.

> The fader that is right clicked is described as the selected channel in the table below:

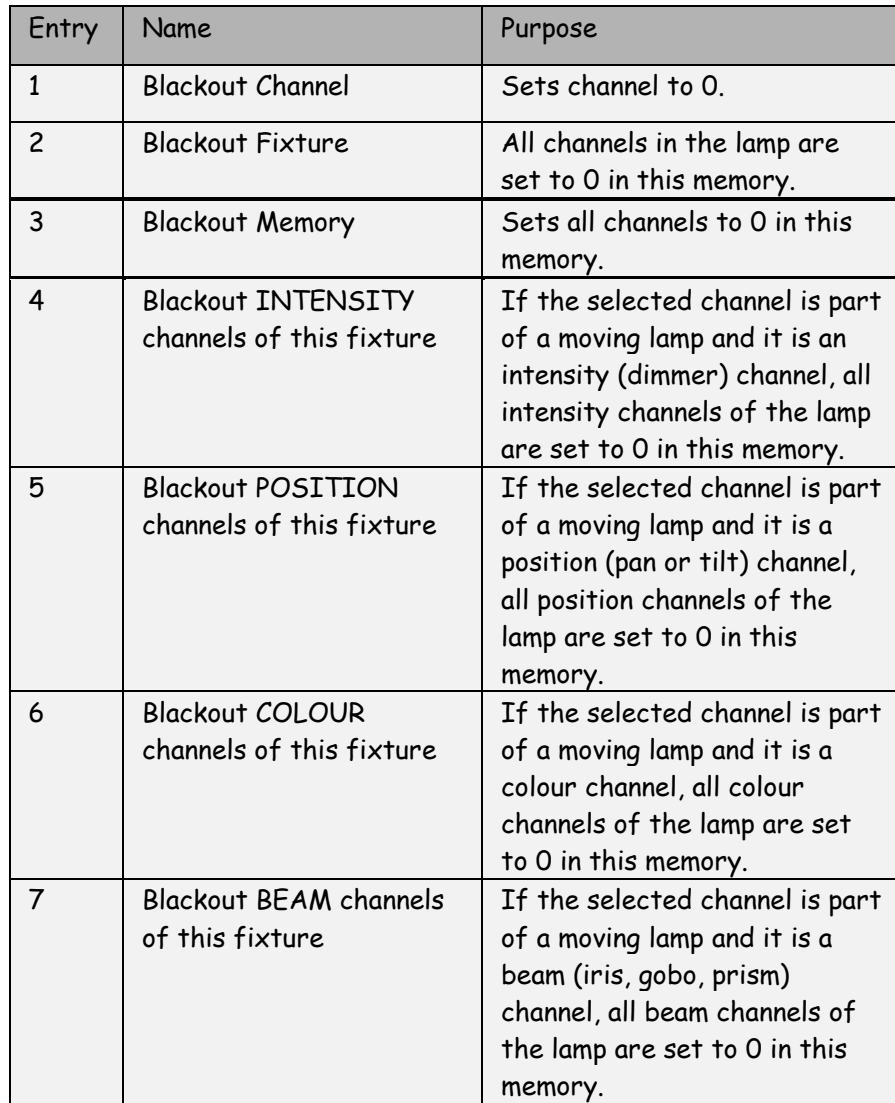

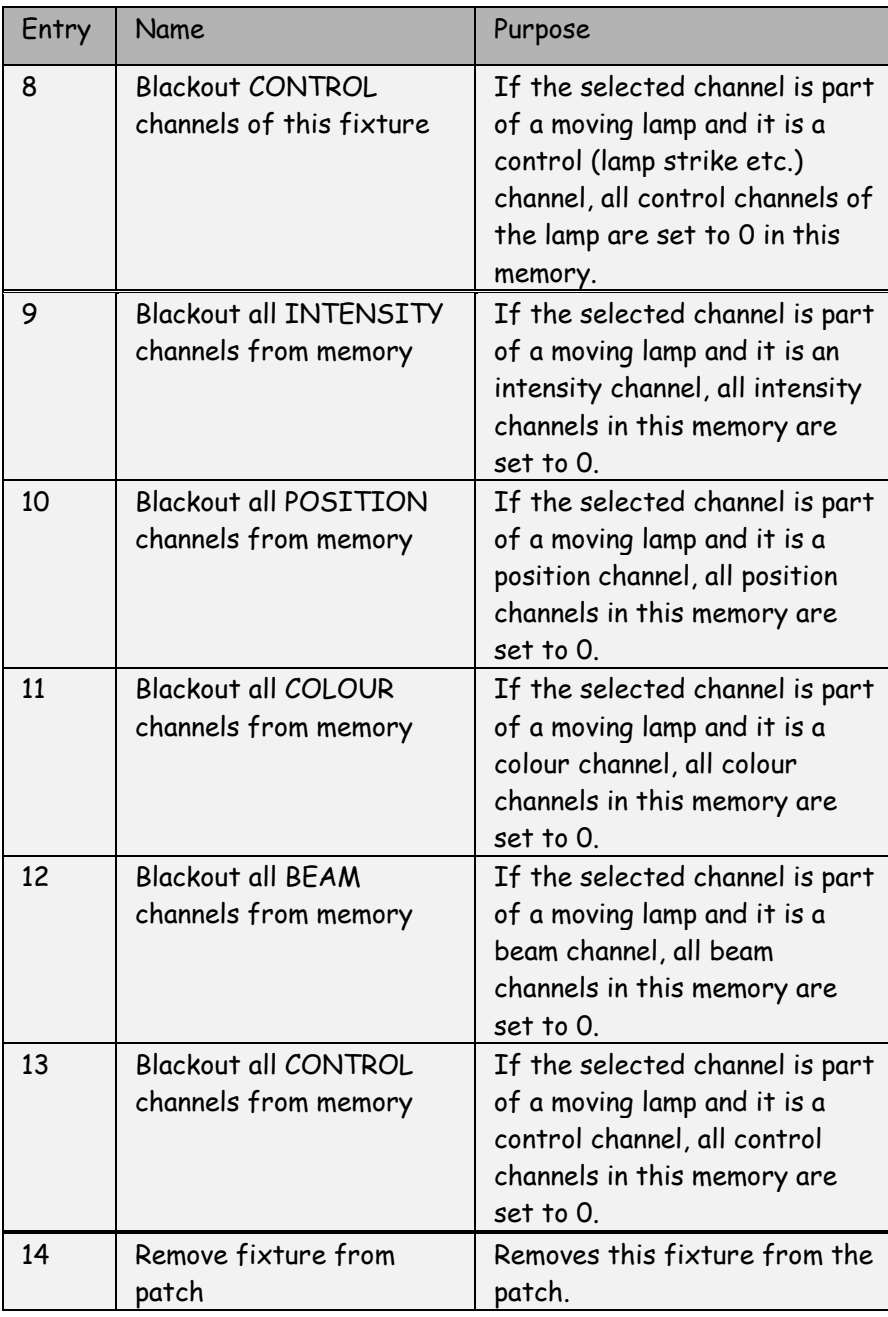

# **USING**

**PALETTES** To display the palette, click on the Palette button at the top of the screen. The Palette contains 50 entries that contain settings for every attribute of every fixture.

> These values are defined in the Fixture Editor.

> For ease of use, the palette entries are coded by colour, but they are equally valid for use with position and beam attributes.

The palette can be used in both spreadsheet and fader view of a memory. Simply drag the required palette entry and drop it on the required fixture. The cursor changes to a hand icon with a small moving lamp icon.

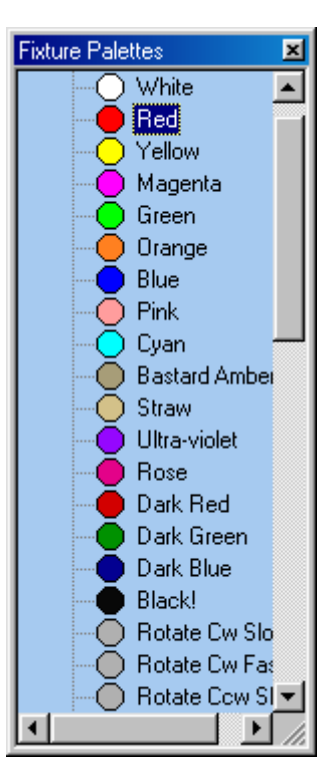

The entire fixture changes to represent

the levels contained in the palette. This drag and drop function can be further modified by combination of the Shift, Ctrl and Alt keys as detailed in the table below.

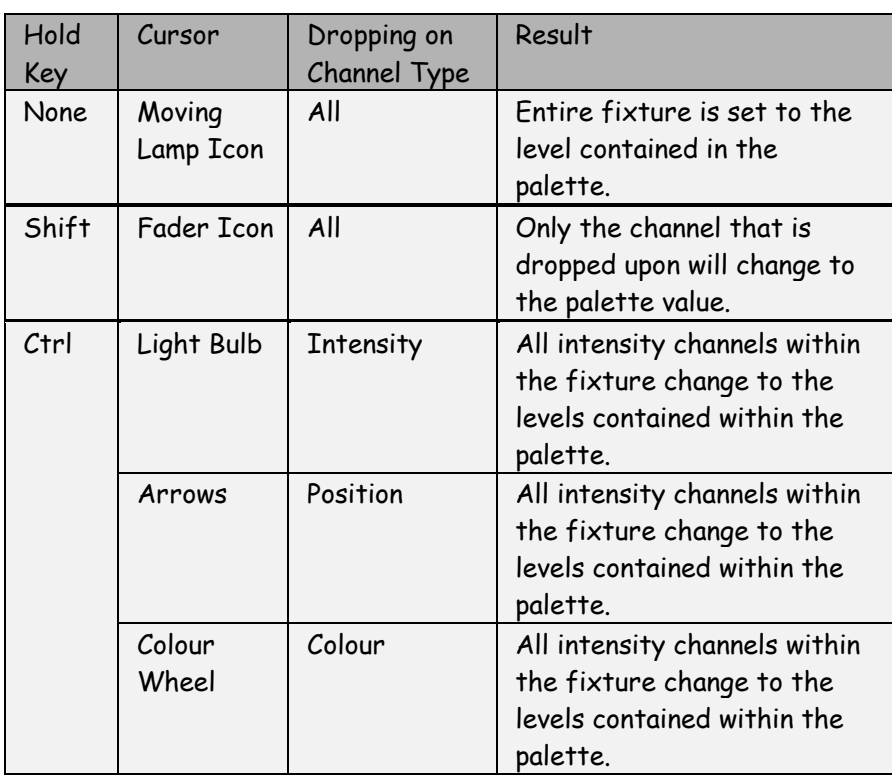

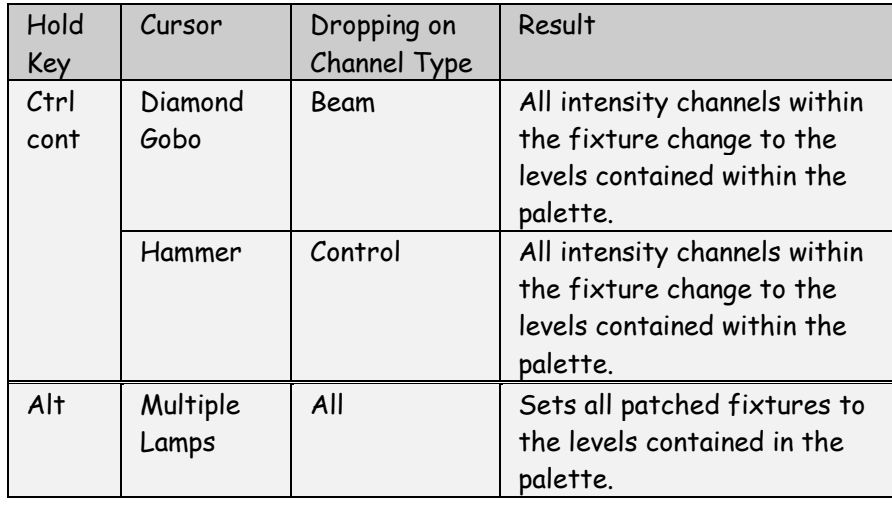

## **EDITING**

**MEMORY** 

**LEGENDS**

The name or legend of each memory can be changed by right clicking on the required memory in the Show Panel.

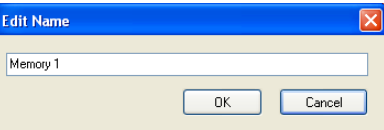

## **SEQUENCE**

To edit a Sequence, select the required Sequence in the Show Panel.

A spreadsheet is displayed as shown below:

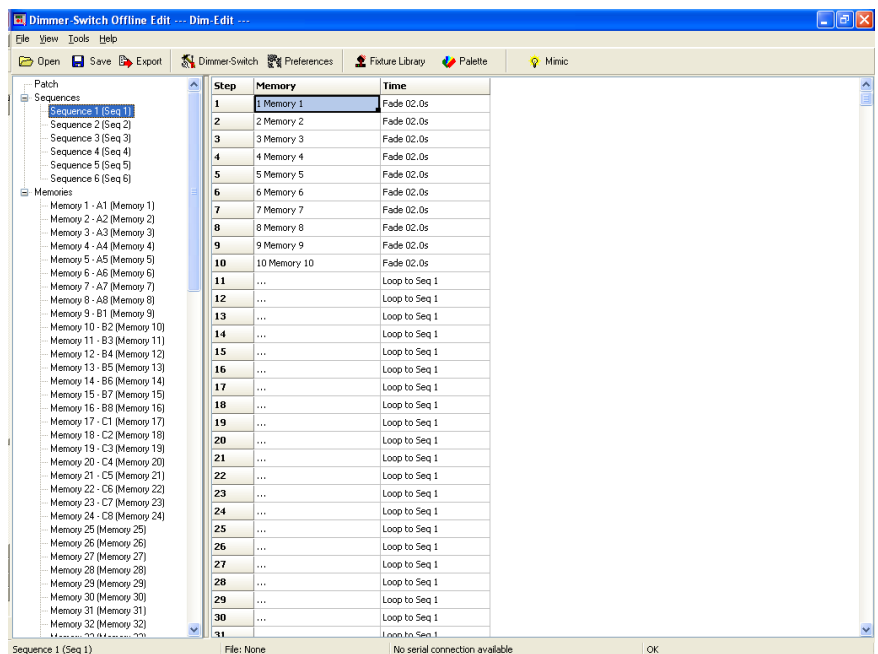

## **SEQUENCE**

**COLUMNS** The columns in the Sequence spreadsheet function as shown in the table below:

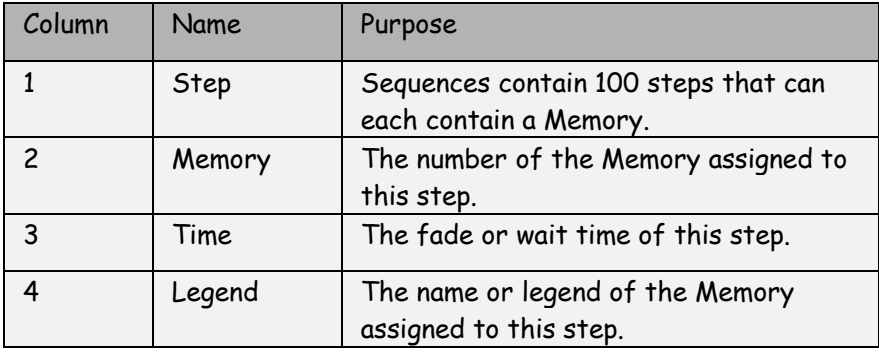

### **SEQUENCE**

**EDITING** By default, each sequence is set up as a 10 step sequence with consecutive memory numbers.

> To edit the memory assigned to a step, simply type a new number in the Memory column. The legend will update to confirm the change.

## **TIME EDITING**

The time field provides a pull down list that contains all the available time and control options.

## **EDITING**

**SEQUENCE LEGENDS**

The name or legend of each Sequence can be changed by right clicking on the required Sequence in the Show Panel.

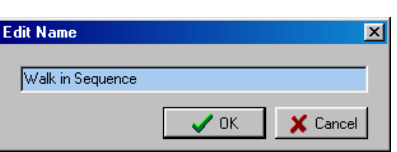

# **EDITING**

**FIXTURES** To edit a fixture personality, double click on a fixture entry in the Fixture Palette.

> The following dialogue is displayed (this example is the Artistic Licence Colour-Fill CF250 mode 6).

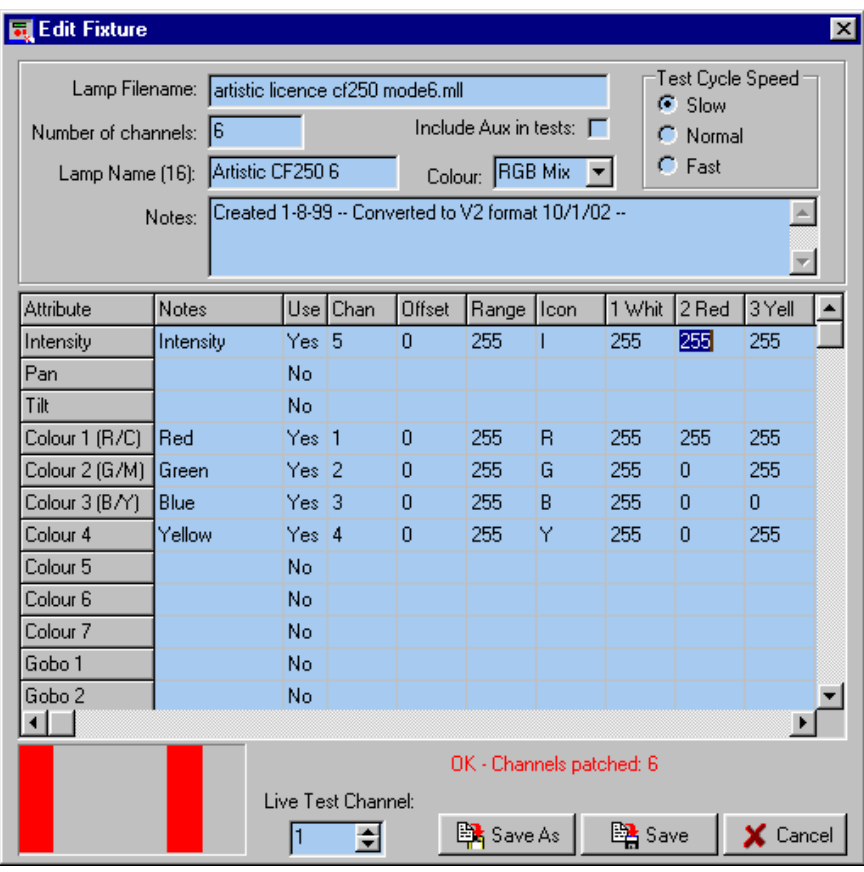

#### **SPREAD SHEET**

The spreadsheet displayed allows each of the possible fixture attributes to be controlled. Each attribute (pan, tilt etc.) contains the settings detailed below:

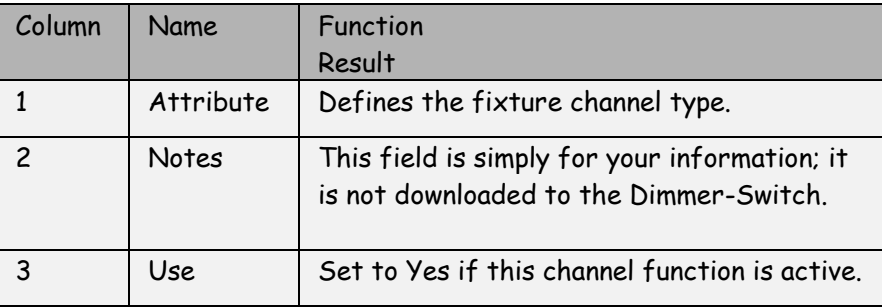

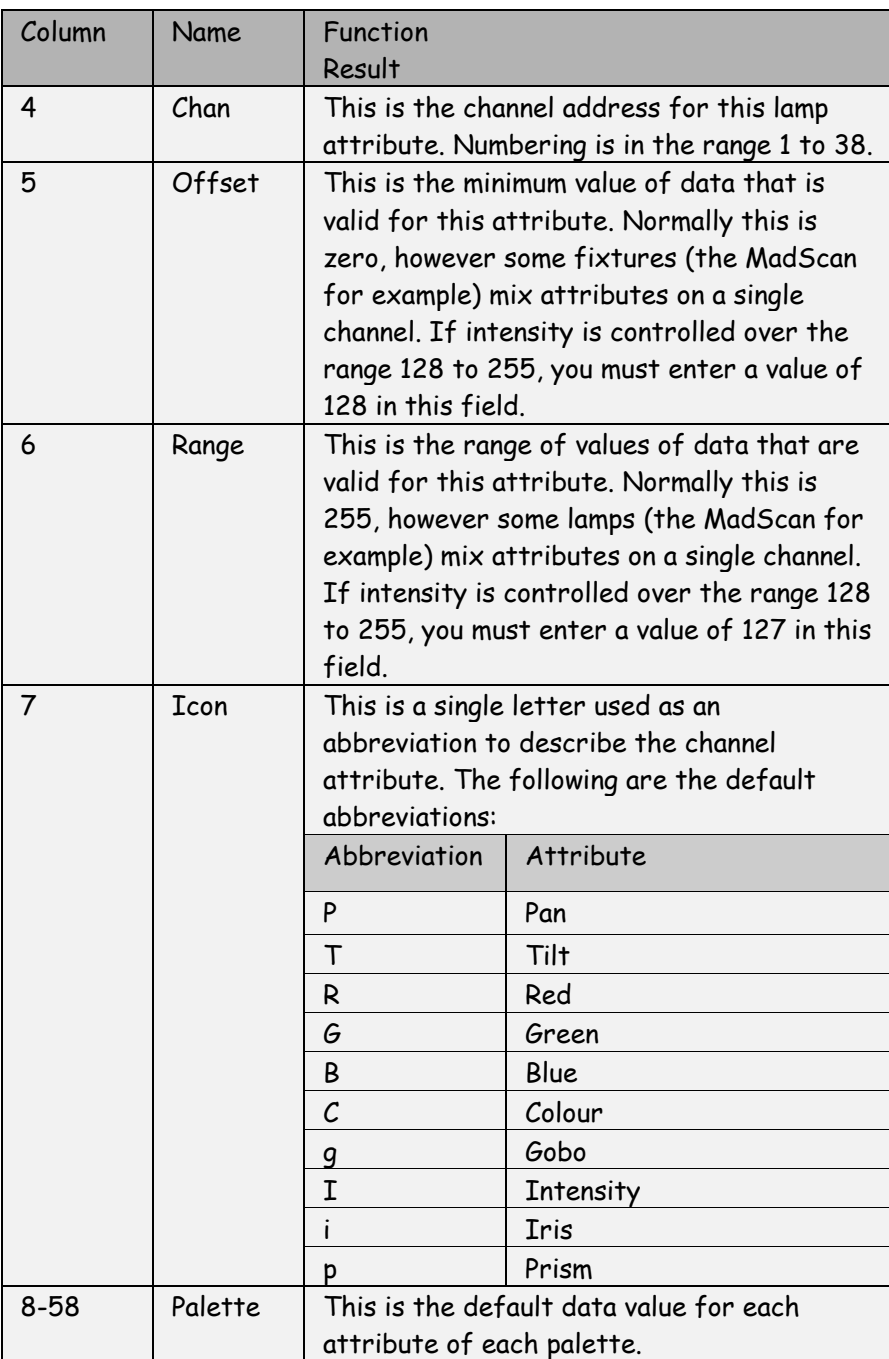

## **HEADER**

The header to the spreadsheet allows overall configuration of the fixture:

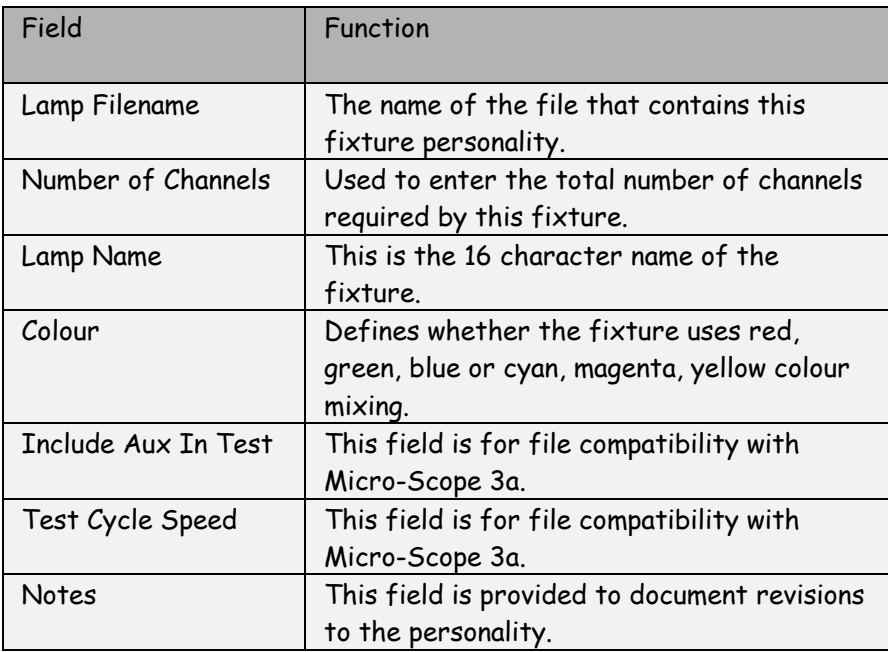

## **FOOTER**

The footer to the spreadsheet provides two additional controls:

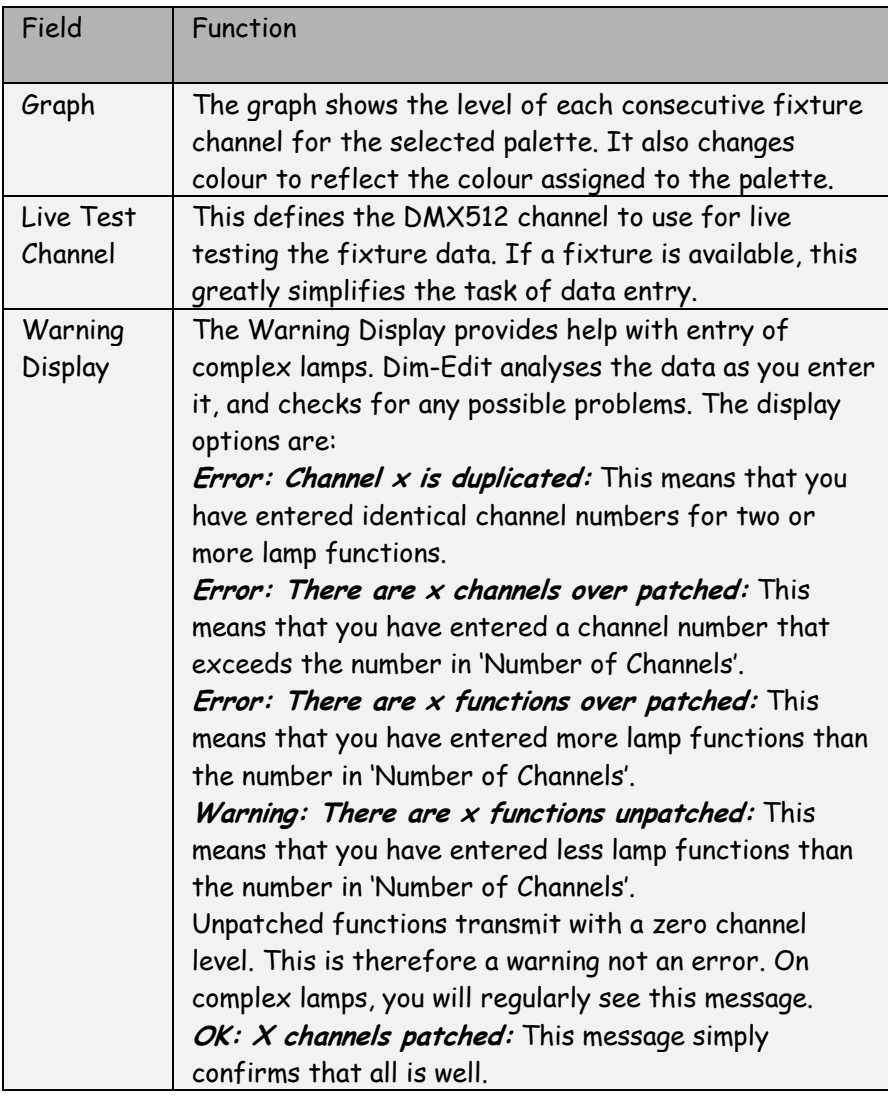

### **FINISHING**

**EDITING** To finish the editing there are three options: **Save As:** Allows the edited personality to be saved as a new personality. This is useful when entering a new mode for a fixture as only the differences need be entered. **Save:** Simply saves the edited personality.

**Cancel:** Drops any changes made during the editing session.

## **MENU**

The main menu functions can also be accessed from the button panel at the top of the screen. The main functions are:

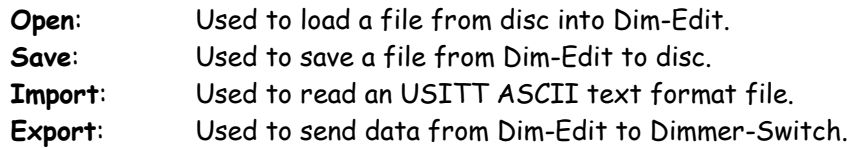

#### **EXPORT**

Export sends data from Dim-Edit to the Dimmer-Switch. Lamp Personality and Text Notes are not sent to the Dimmer-Switch, so you should save your show to disc as well as exporting. Ensure that Dimmer-Switch is switched on and connected to the PC Com port.

Once the Export key is pressed, the following is displayed:

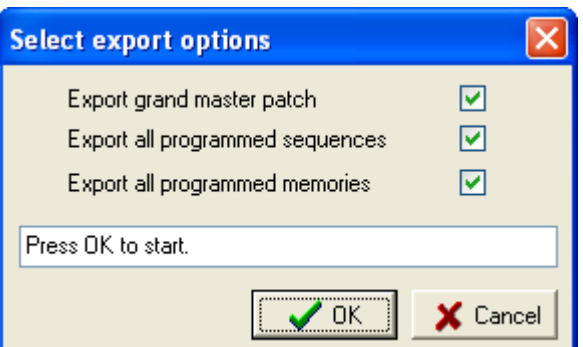

When ready to export click the OK key.

Dim-Edit will then export the data. The export process may take up to three minutes. Only the memories that are used are exported. When the Export process finishes, Dimmer-Switch will automatically return to normal operation.

During the download process, the Grand-Master fader will flash to show that data is being received. If an error occurs, all fader LED's will flash. If this occurs, cancel the Export and start the process again.

#### **LIVE EDITING**

Dim-Edit is able to send live DMX512 data via Dimmer-Switch when editing.

This allows the show to be programmed visually with the aid of the actual lighting rig.

The Setting dialogue allows this feature to be enabled and also the PC Com port to be selected:

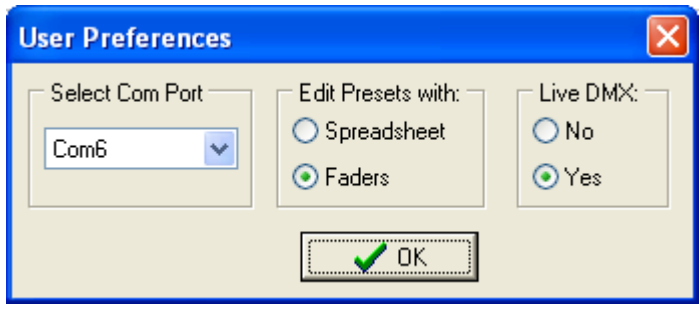

## **USITT ASCII**

**IMPORT** Dim-Edit allows the import of USITT ASCII text files. This is an international standard designed to allow lighting data to be transferred between differing manufacturers.

Dim-Edit implements the following subset of commands:

CLEAR ALL: All memories will be cleared to zero channel levels. If this command is removed, the import will effectively merge data into the existing show.

CUE: Cue numbers are not used, the data is simply loaded to the next consecutive memory number. The cue is automatically assigned to the next available sequence step.

TEXT: The text field is loaded into the memory's legend.

UP: The up fade is assigned to the sequences step fade time. If the fade time is larger than Dimmer-Switch's limit, additional wait steps are inserted to match the time.

FOLLOW ON: The follow on time is used to insert additional wait steps in the sequence.

LINK: The link cue number is used to define the step of sequences to which the end of the last sequence will link. This allows the import of shows that have an initialisation section followed by a continuous loop.

#### **I N D E X**

#### *A*

*Attribute · 42, 43*

#### *C*

*Channel · 10 COMMS · 30 Connections · 13 Cue · 33, 34, 35, 36*

#### *D*

*Dim-Edit · 10, 14, 17, 21, 23, 29, 30, 46 Dimmer-Switch · 9, 10, 19, 24, 29, 30 DIP-Switches · 16, 17 Discovered · 18 DMX In · 14 DMX Out · 14 DMX512 · 10, 14, 19, 22, 27*

#### *E*

*Example Applications · 19, 22, 24, 26, 27 Export · 46*

#### *F*

*Flash Memory · 12*

#### *G*

*Gobos · 43 Grand · 35 Grand-Master · 11, 18, 21, 33, 34, 35, 40*

#### *H*

*Hardware · 29 HTP · 18*

#### *I*

*Install · 29*

#### *L*

*Lamp · 30, 42, 43, 44, 45 Live DMX · 10, 12 Live Programming · 10*

#### *M*

*Memories · 10, 17, 34 Menu · 46* Moving Lamps · 29

#### *O*

*On-Line · 29 Overview · 11*

#### *P*

*Palettes · 38 Patch · 32 PC · 46 Personalities · 30 Playback Faders · 11, 18, 21 Power · 13 Programming · 14*

#### *Q*

*Quick Start · 9*

#### *S*

*Save · 45, 46 Sequence · 33, 34, 35, 36 Sequence Control · 12 Sequence Linking · 12 Sequences · 10, 40, 41 Snap-Shot · 10, 17 Spreadsheet · 30, 34, 42, 44, 45 Static Memories · 12*

#### *T*

*Termination · 15, 19, 22, 24, 26, 27*

#### *U*

*USB · 9, 30*

#### *W*

*Windows · 29 Wiring · 14*

**Artistic Licence**

Studio 1 Spectrum House 32-34 Gordon House Road London NW5 1LP Tel: +44 (0)20 88 63 45 15 Fax: +44 (0)20 84 26 05 51 Email: [Sales@ArtisticLicence.com](mailto:Sales@ArtisticLicence.com)

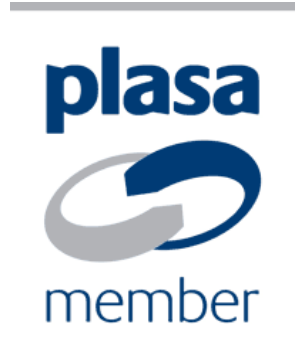

The information contained in this document is subject to change without notice. Artistic Licence Engineering Ltd. makes no warranty of any kind with regard to this material, including, but not limited to, the implied warranties of fitness for a particular purpose.

Artistic Licence Engineering Ltd. shall not be liable for errors contained herein or for incidental or consequential damages in connection with the furnishing, performance or use of this material.

All trademarks are acknowledged.